## Create a Requisition for All Employee Types (non-student) Guide

Navigate to <a href="https://unified.neoed.com/dashboard">https://unified.neoed.com/dashboard</a>. Login using your username, <a href="mailto:firstinitiallastname@lowercolumbia.edu">firstinitiallastname@lowercolumbia.edu</a>. For example, mine is sorth@lowercolumbia.edu

From your dashboard, Click "Create a Requisition" on the right hand side. There 2 are multiple ways to get to the create req page. <u>∞</u> 圖 View All (13) Quick Actions 🙋 > Create a Requisition Myself My Direct Repo View My Requisitions > **Due Tomorrow** ness Cards People View Team Supervisor Ch... MY MANAGER

From your dashboard, you can also Click "Recruiting" to navigate to the create req option.

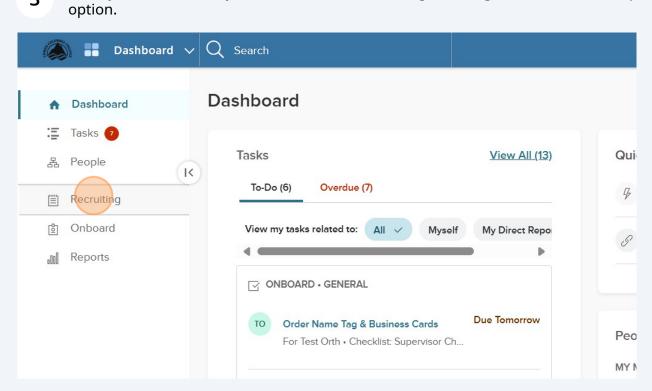

Click "My Requisitions" tab. 4 Dashboard V Q Search Recruiting Dashboard Tasks 🕖 My Requisitions (55) My Candidates (27) My Job Postings (33) Overview People Recruiting My Tasks Onboard Reports REVIEW ▲ Due 03/04/24 Job: Assistant Director of Diversity, Equity, & Belonging (2023... Department: Student Activities Candidates: 17

5 Find "Create a Requisition" button on the right hand side. 96 **∑** Samantha Orth 🗸 曲 View Settings s (27) My Job Postings (33) Hires Class Spec Create a Requisition proved (2) Open (47) Q Search by req title or req number 3ulk Actions ∨ dvisor Created 04/07/24 Draft

Click on the division/department magnifying glass. This is going to be the division/dep that you're hiring for. Divisions include: Student Services, Administration, Instruction, and President's Area. You can find your under the division. For example, HR is President's Area /Human Resources.

Samantha Orth

Division/Department

Working Title

Hiring Manager

Find a hiring manager

For this example, I am going to select Student Services Division/Advising & Testing.

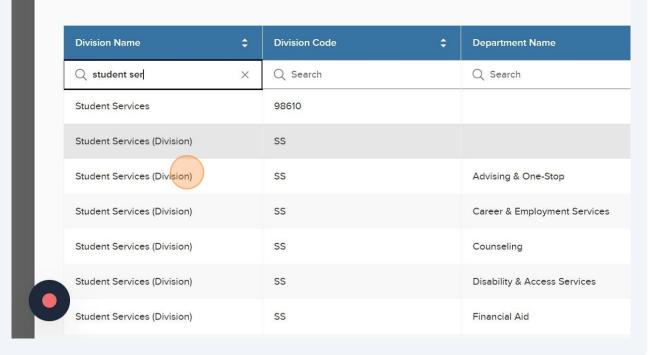

8 Navigate to <a href="https://secure.neoed.com/hiringcenter/createrequisition">https://secure.neoed.com/hiringcenter/createrequisition</a>

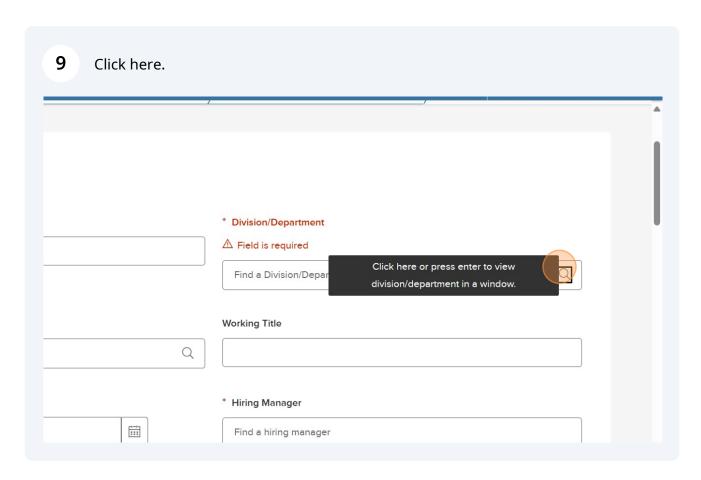

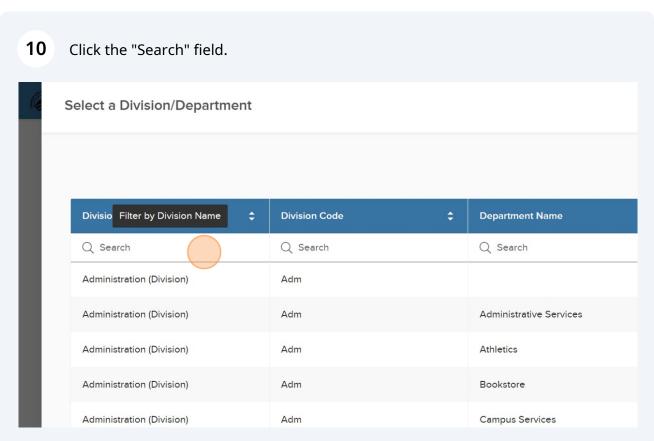

**11** Type "student services"

12 Click "Student Services (Division)"

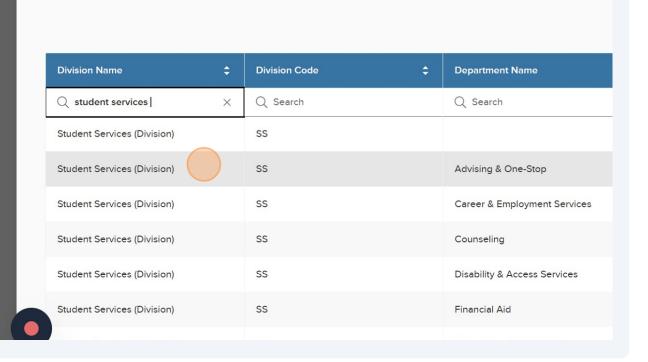

Click on the class spec magnifying glass. This is the job code for the position you're seeking to hire.

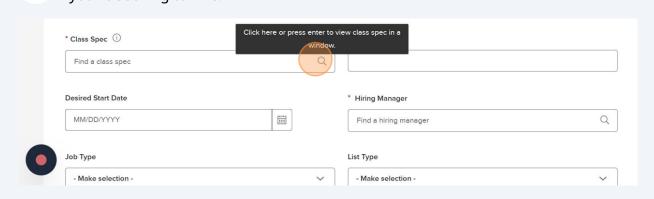

14 Click the "Search" field to find the applicable class spec. Select a Class Spec Cancel Q Code Title Filter by Title Q Search Q Search 00263A Accompanist (PT) 001153 Accounting Manager 008100 Adjunct Coach - Athletics 00105H Admin Assistant 4 (PT) H0105E Administrative Assistant 1 (PT)

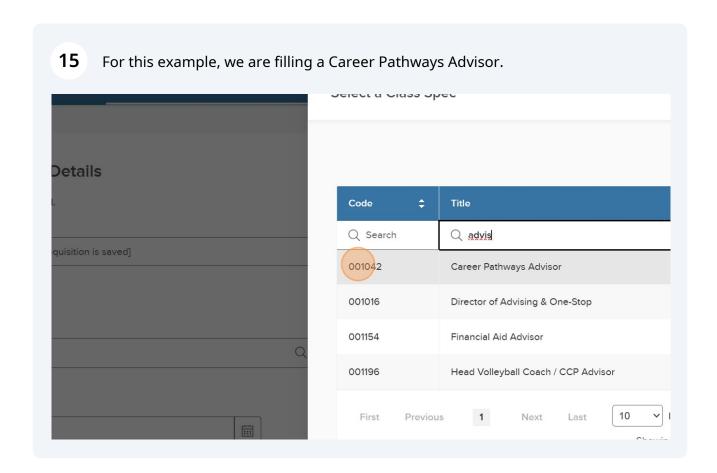

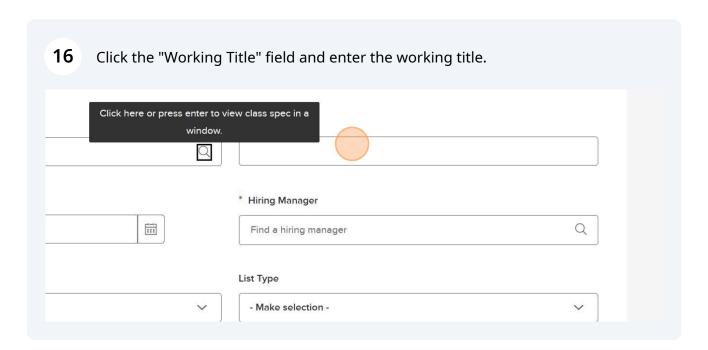

Click the "Hiring Manager" field. This should be the hiring manager or supervisor 17 for the position plus Sam Orth & Jennifer Lucas. If it's a part-time job, you'll want to select anyone you want to have access to the applications. Working Title 1042) 🗴 Q Career Pathways Advisor \* Hiring Manager ::: Find a hiring manager Q List Type - Make selection -Number of Vacancies 0 Q

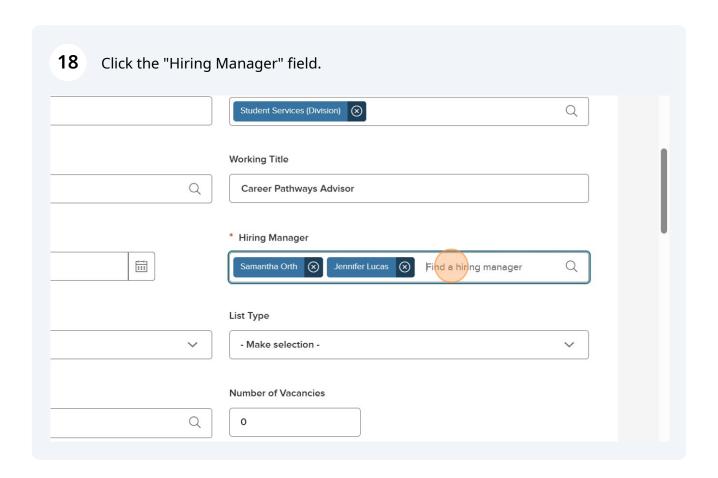

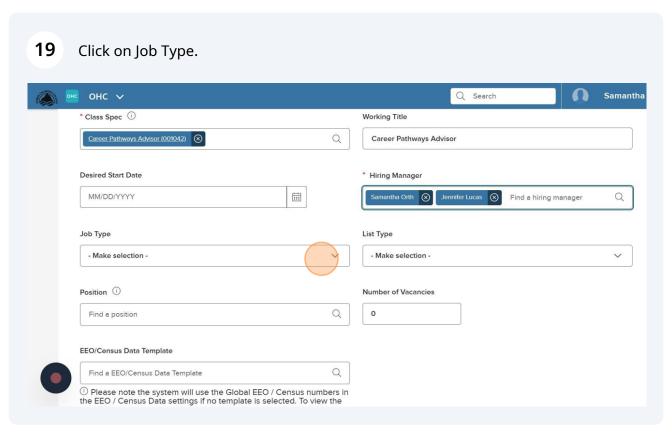

Select the job classification. I'm going to select "Exempt" as this example is for an 20 exempt job. **Desired Start Date** \* Hiring Manager MM/DD/YYYY ::: Samantha Orth 🔘 Job Type List Type - Make selection -- Make selection -Q Number of Vacancies Classified - Cyclical Exempt Exempt - Cyclical Full-time Faculty, Temporary

Click "- Make selection -" on list type. If it's a position you're posting, select 21 Regular. If you're appointing someone, select promotional as it will then be posted on our promotional page to collect an application.  $\bigotimes$ Q Career Pathways Advisor \* Hiring Manager Q ... Jennifer Lucas 🛞 Samantha Orth 🔘 Find a hiring manager List Type - Make selection -Number of Vacancies Q 0 Q ite

Full-time Faculty, Tenure Track

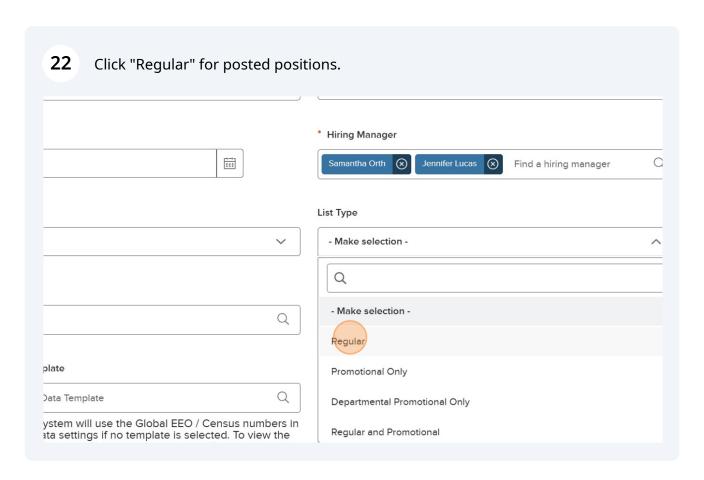

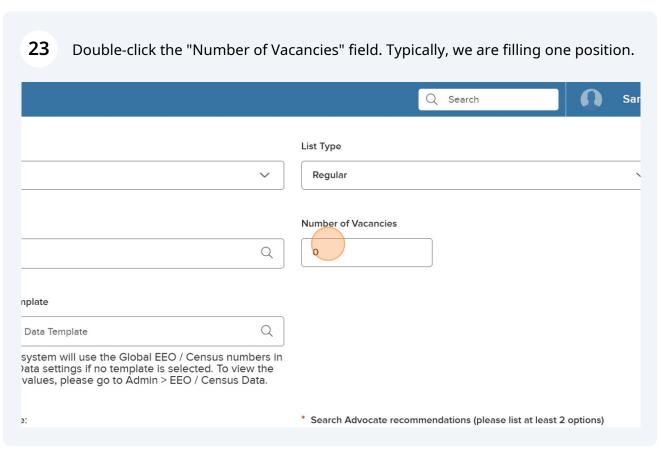

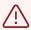

Alert! The next screenshot shows the position field. Please DO NOT select a position for any non-student positions! HR will fill in this field later.

24 DO NOT select a position. Leave this blank. Q Search OHC V Job Type List Type Exempt Regular Position (i) **Number of Vacancies** Q 1 Find a position EEO/Census Data Template Q Find a EEO/Census Data Template the EEO / Census Data settings if no template is selected. To view the EEO / Census data values, please go to Admin > EEO / Census Data.

\* Justification for Hire:

\* Search Advocate recommendations (please list a

Click the "Justification for Hire:" field and enter the reason you're filling this 25 position. EEO/Census Data Template Find a EEO/Census Data Template  $\bigcirc$  Please note the system will use the Global EEO / Census numbers in the EEO / Census Data settings if no template is selected. To view the EEO / Census data values, please go to Admin > EEO / Census Data. \* Justification for Hire: \* Search Advocate recommendations https://docs.google.com/spreadsheets. m9in4z7wZkrLPo/edit#gid=644976917 \* Please indicate employment term (i.e. 11 months, 40 hrs/week): \* Is this an appointment (exempt, Nonpositions only)? Yes No \* Operating Dudget Number Click the "Search Advocate recommendations (please list at least 2 options) <a href="https://doi.org/10.1007/j.jease10.1007/j.jease10.1007/j. 26 //docs.google.com/spreadsheets/d/1LMiWH6kD23k1esigmkytaH7UP38Hbm9in 4z7wZkrLPo/edit#qid=644976917" field and enter who you'd like to serve as the SA for any FT positions. If it's a part-time position, you can write "N/A". te Q a Template em will use the Global EEO / Census numbers in settings if no template is selected. To view the ies, please go to Admin > EEO / Census Data. \* Search Advocate recommendations (please list at least 2 options) https://docs.google.com/spreadsheets/d/1LMiWH6kD23k1esiqmkytaH7UP38Hbyee Name m9in4z7wZkrLPo/edit#gid=644976917 ment term (i.e. 11 months, 40 hrs/week): \* Is this an appointment (exempt, Non-permanent FT Classified, student positions only)? ○ Yes ○ No \* Operating Budget Number:

Click the "Please indicate employment term (i.e. 11 months, 40 hrs/week):" field. 27 For example, 12 months, 40 hrs. EEO / Census data values, please go to Admin > EEO / Census Data. \* Justification for Hire: \* Search Advocate recommendations https://docs.google.com/spreadsheets. Replacement for Employee Name m9in4z7wZkrLPo/edit#gid=644976917 Name \* Please indicate employment term (i.e. 11 months, 40 hrs/week): \* Is this an appointment (exempt, Nonpositions only)? ○ Yes ○ No \* Funding Source \* Operating Budget Number: Operating dollars Type in a search term Please list anyone else you'd like to have access to applications that is not Proposed Advertising (please note p

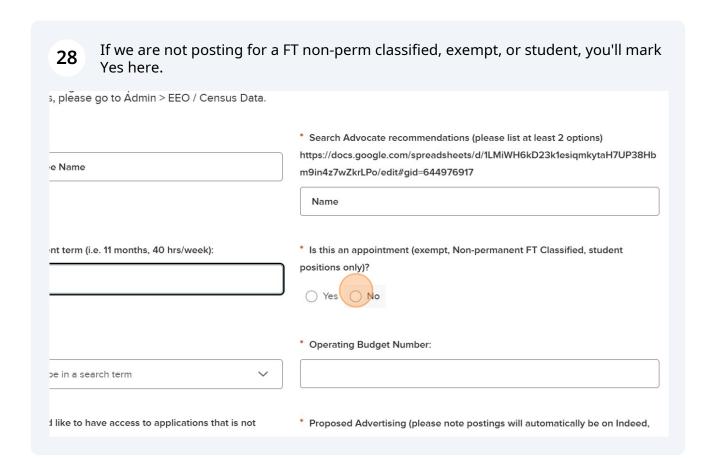

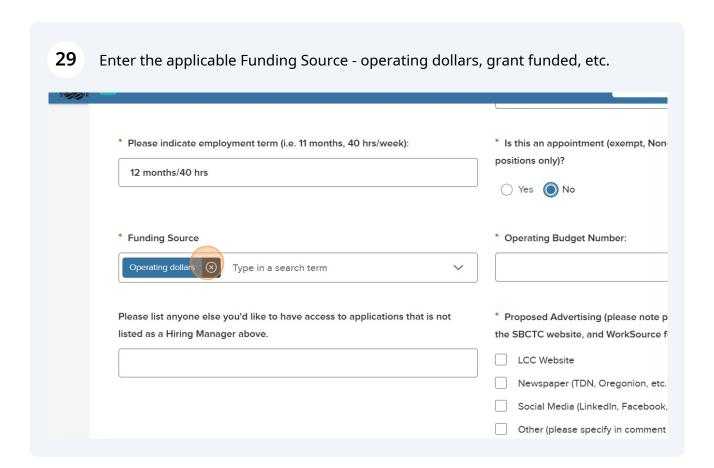

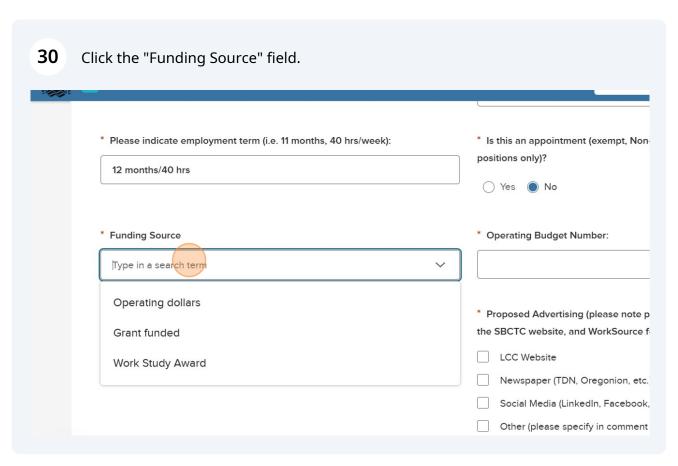

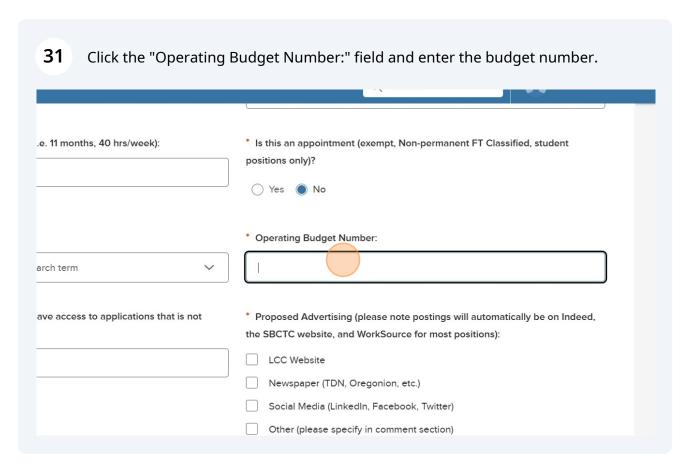

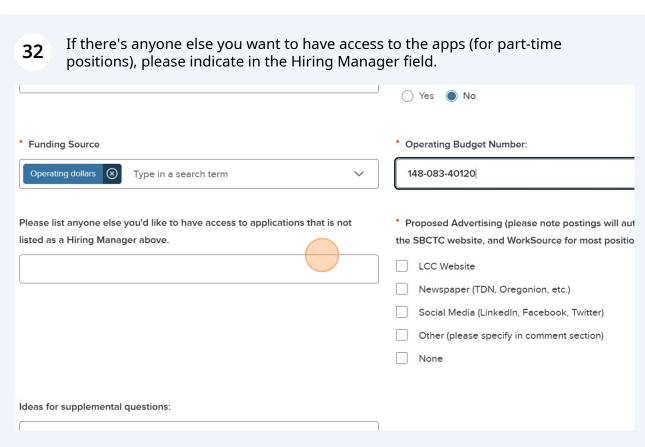

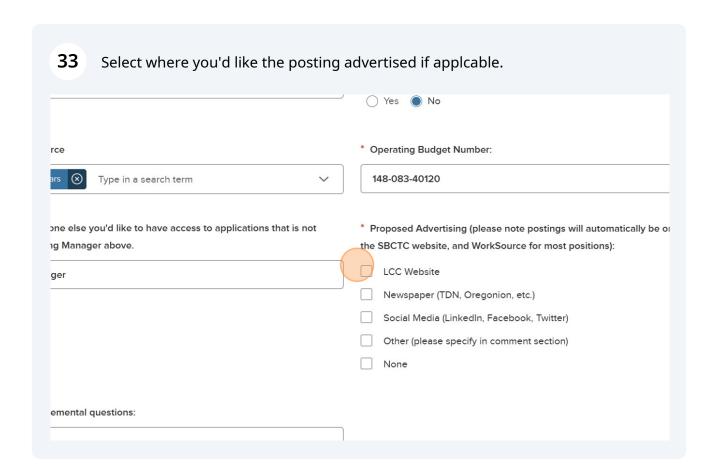

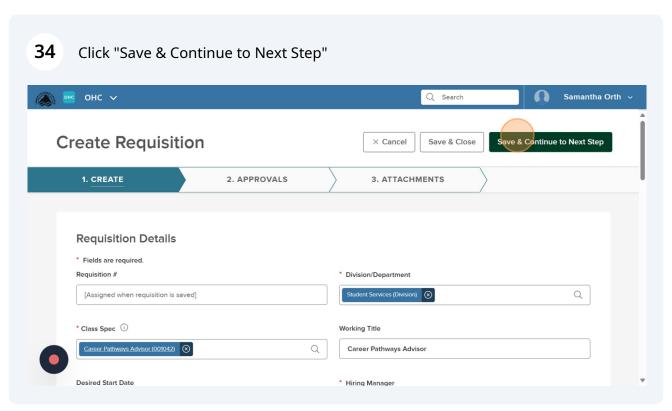

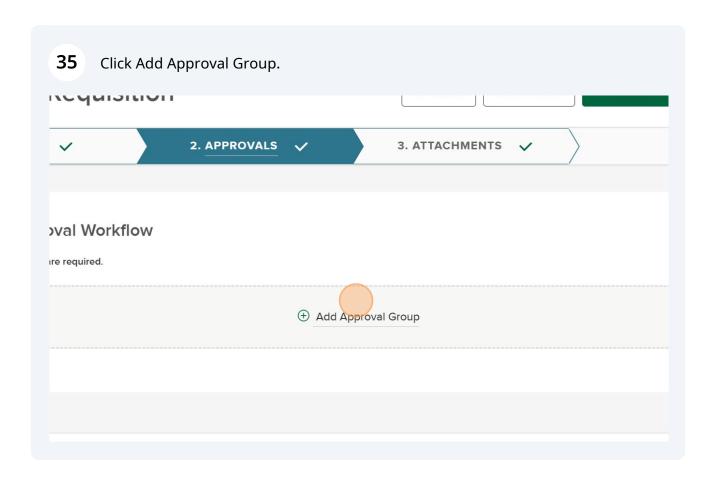

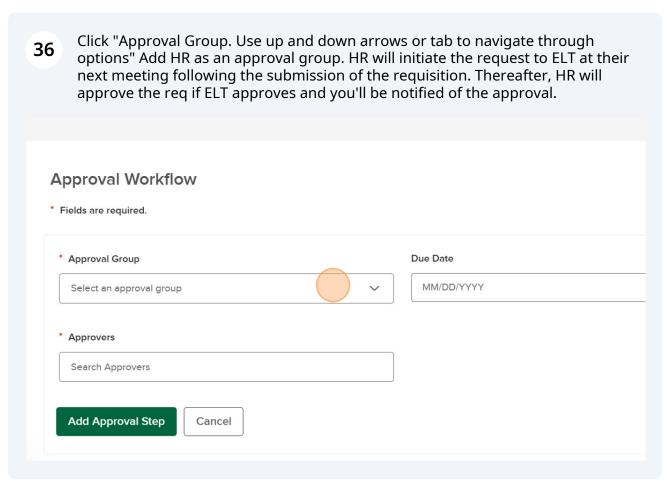

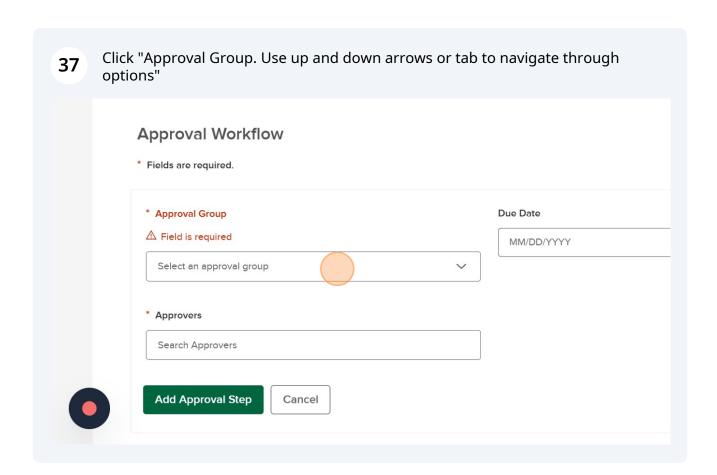

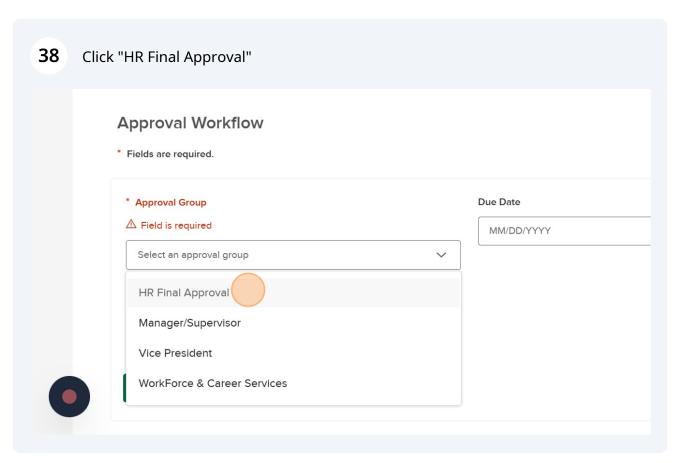

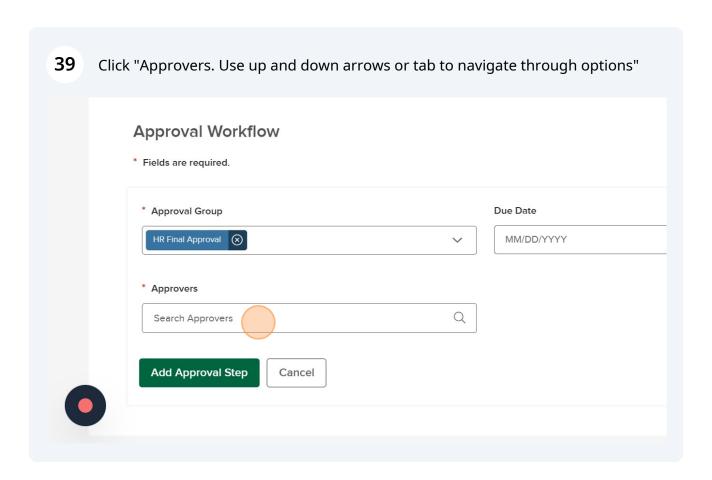

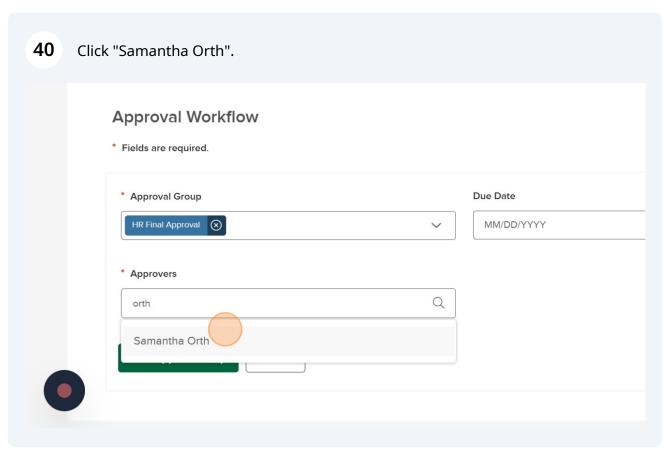

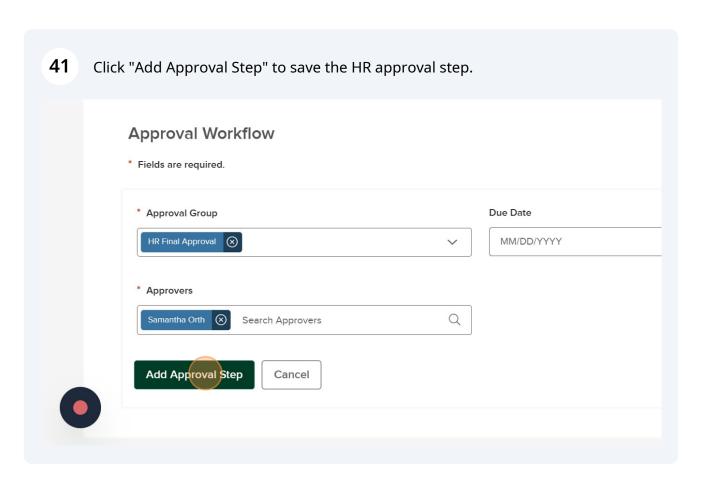

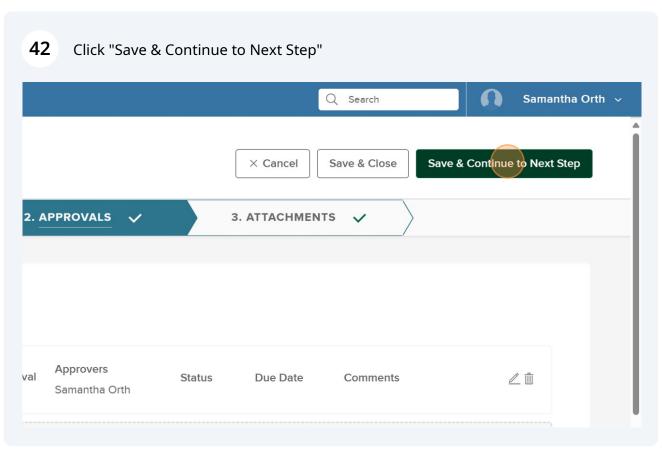

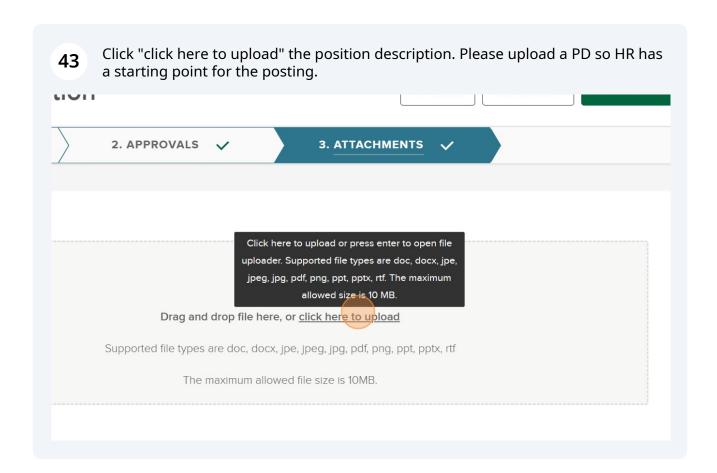

(i)

Tip! Please upload a Word doc (not PDF) as that's much easier for HR to copy content over to the posting.

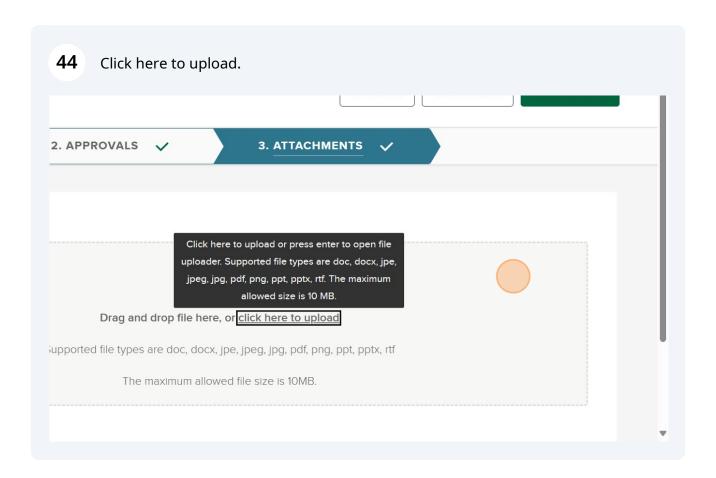

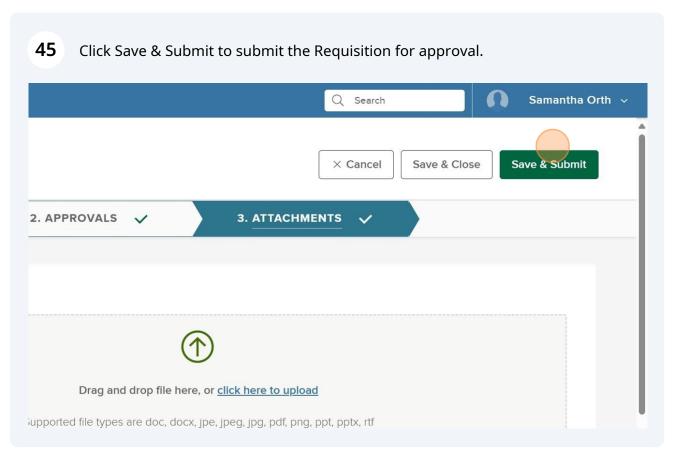

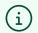

Tip! HR is automatically notified following the submission of the requisition for a part-time position (temporary part-time and non-perm part-time), exempt position, classified position, or faculty position. HR will add to ELT's list of position approvals at their next ELT meeting. Following approval, HR will reach out to let you know it's approved and begin working through next steps.